# Davčno potrjevanje računov

Zadnja sprememba 25/09/2023 2:01 pm CEST

V meniju **> Poslovanje > Izdani računi** imamo možnost **davčnega potrjevanja izdanih računov**.

Omenjena funkcionalnost je vključena v vse pakete programa Minimax in je **brezplačna.**

## **Kaj potrebujemo za ureditev dav**č**nega potrjevanja?**

Za ureditev nastavitve davčnega potrjevanja izdanih računov potrebujemo:

1 Namensko digitalno potrdilo za [potrjevanje](http://www.datoteke.fu.gov.si/eDavki/PrevzemNamenskegaDigitalnegaPotrdila.pdf) izdanih računov preko eDavkov 2 Podatek glede stavbe, v kateri izvajamo dejavnost (katastrska občina in številka stavbe) 3 Podatke o davčnih številkah blagajnikov oz. fakturistov za izstavljanje gotovinskih računov in računov, ki bi lahko bili plačani v gotovini.

4 Pripravljen interni akt (popis in označitev poslovnih prostorov,

številčenje računov) > 5. člen [ZDavPR](http://www.pisrs.si/Pis.web/pregledPredpisa?id=ZAKO7195)

# **Nastavitve elektronske naprave**

1

Na podlagi pridobljenih podatkov uredimo najprej nastavitve znotraj menija **Šifranti** > **Elektronske naprave.**

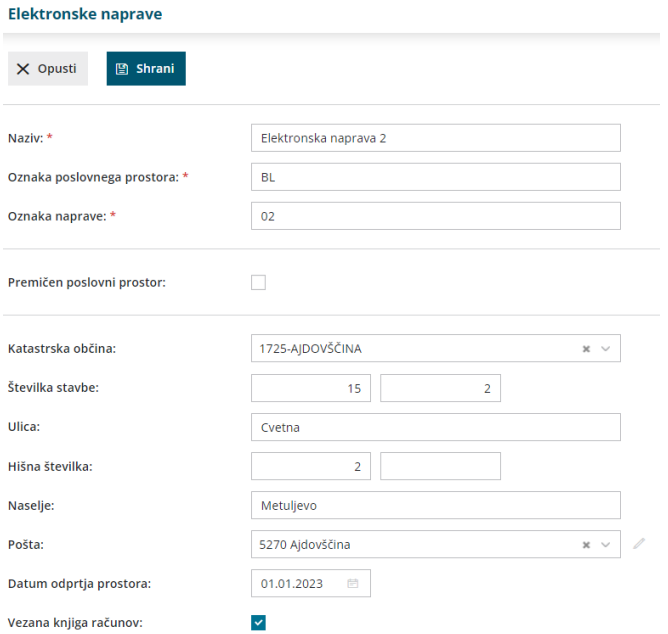

2 Vnesemo **Naziv** elektronske naprave, to je interni podatek, ki se nikjer ne izpisuje.

3 **Oznako poslovnega prostora** - zapis je upoštevan pri številčenju izdanih računov in se izpisuje na računu (na primer PP1).

4

**Oznako naprave** - oznaka naprave je upoštevana pri številčenju izdanih računov in se izpisuje na računu (na primer BL1).

na računu se bo izpisal podatek v obliki: PP1-BL1-20210000xx (leto in zaporedna številka računa)

### 5

Če imamo **premični poslovni prostor,** polje označimo in izberemo vrsto premičnega prostora:

- A premičen objekt (npr. prevozno sredstvo, premična stojnica).
- B objekt na stalni lokaciji (npr. stojnica na tržnici, kiosk).
- C zavezanec ne uporablja drugega poslovnega prostora.

### 6

Če premičnega poslovnega prostora ne uporabljamo, določimo:

- **katastrsko občino,**
- **številko stavbe,**
- **ulico** in **hišno številko, naselje**
- ter **pošto** in
- **datum odprtja poslovnega prostora.**

7 V primeru uporabe **vezane knjige računov** označimo kljukico pri omenjenem polju in nato lahko ob vnosu izdanega računa prepišemo

podatke oziroma številke računov iz knjige VKR.

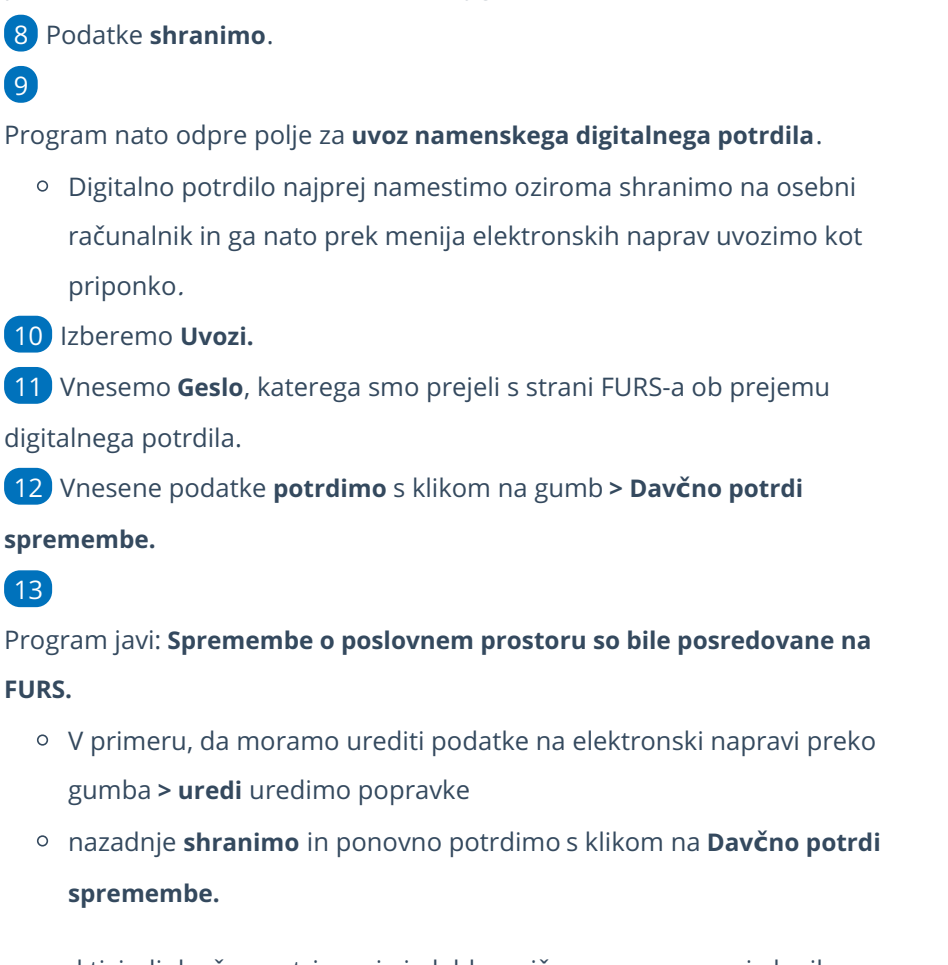

Tako smo aktivirali davčno potrjevanje in lahko pričnemo z vnosom izdanih računov.

V primeru, da zaključimo uporabo davčne blagajne, kliknemo > **Zaključek uporabe davčne blagajne**, jo pa lahko kadarkoli ponovno aktiviramo in nadaljujemo z uporabo.

# **Vnos izdanega ra**č**una**

Ko uredimo podatke znotraj menija elektronskih naprav...

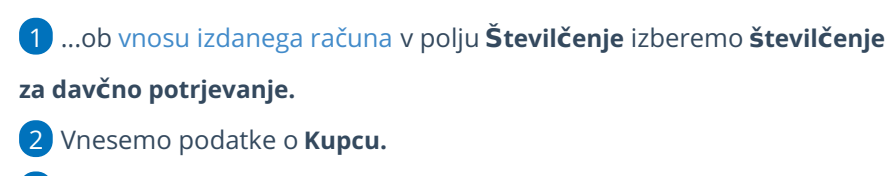

3 Ustrezne **Datume** računa in ostale podatke. (**datum računa** vedno ponudi sistemski datum vnosa katerega ne moremo urejati, na pdf računu pa izpiše datum in uro izstavitve računa)

Vnesemo **Blagajnika**, katerega imamo predhodno vnesenega znotraj

4

menija šifranta [delavcev.](http://help.minimax.si/help/sifrant-delavci) (še posebej bodimo pozorni, da vnesemo šifro in davčno številko delavca)

Pri davčnem potrjevanju program pošlje na FURS davčno številko delavca. V primeru delavca nerezidenta, ko je država rezidentstva različna od domače države, program ne pošilja davčne številke.

5 V primeru, da imamo določeno **Vezano knjigo računov**, ob vnosu izdanega računa program prikaže polja za vnos podatkov iz vezane knjige računov. (v tem primeru lahko urejamo tudi datum računa)

6 Dodamo artikle na račun.

7

V polju Način [plačila](http://help.minimax.si/help/vnos-nacina-placil) izbiramo med:

- Gotovina
- o Kartica
- o Drugo
- Gotovina po povzetju
	- Če želimo izbrati več načinov plačil, vnesemo znesek pri izbranem načinu plačila. Dodana kljukica ob izbranem načinu plačila pa določa prikaz na izpisu računa "za plačilo" oz. "plačano"

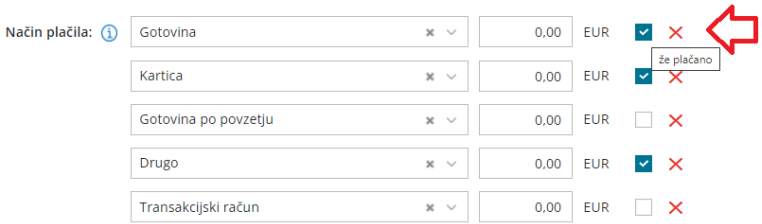

8 Račun izstavimo in natisnemo s klikom na **Izstavi in natisni.**

9 Skladno z zakonodajo program samodejno prenese podatke na davčno upravo. Račun je davčno [potrjen.](http://help.minimax.si/help/kako-preverim-ce-je-gotovinski-racun-davcno-potrjen)

**Izstavljenega računa, kjer je izbrano gotovinsko plačilo, v skladu z zakonodajo, ni mogoče preklicati, popravljati ali brisati.**

- Program omogoča tudi davčno potrjevanje, v kolikor imamo na izdanem računu **tujo denarno enoto.**
- Pri knjiženju gotovinskega računa program terjatve knjiži na podlagi avtomatičnih kontov:
	- gotovina na konto 1090
	- kartica na konto 1652

- drugo na konto 1650
- gotovina (po povzetju) na konto 1200

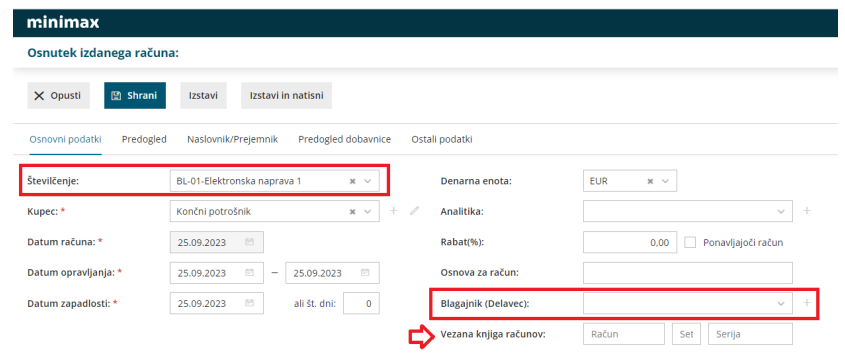

### **Tiskanje gotovinskih ra**č**unov**

1 Pri izstavitvi gotovinskega računa, program ponudi gumb**Natisni**. 2

Zatem lahko tiskamo le kopije računov, gumb **Natisni** izgine in ga

nadomesti gumb **Natisni kopijo**.

- Natisnemo kopije računov, katere program samodejno oštevilči,
- na posameznem izpisu je dodan tudi vodni žig s podatki številke kopije.

3 Izvorni dokument računa je shranjen med ostalimi dokumenti v programu.

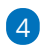

Program omogoča tudi **masovno tiskanje gotovinskih računov**. Več o

masovnem tiskanju preberite ... **[tukaj.](http://help.minimax.si/help/masovno-urejanje-izdanih-racunov)**

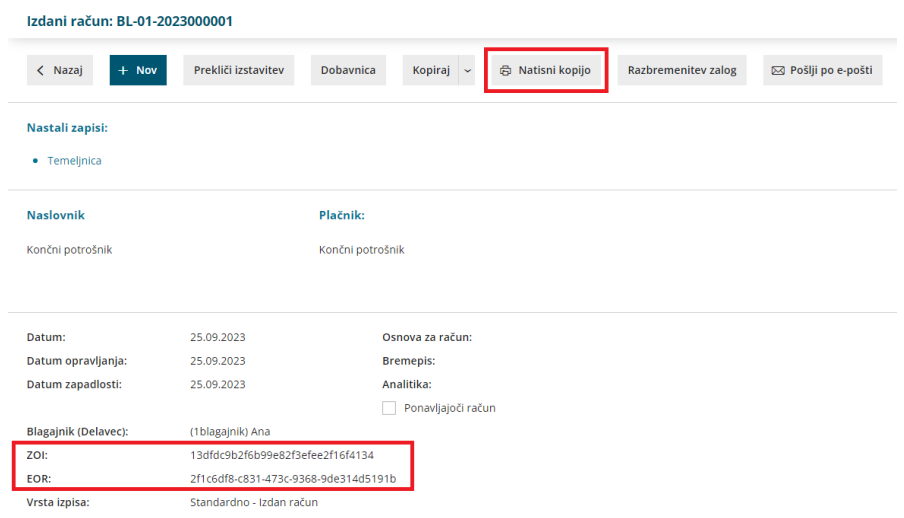

**Naknadno potrjevanje ra**č**unov, v kolikor FURS**

### **ni dosegljiv oziroma ni internetne povezave**

V primeru, da je spletni portal FURS oziroma internetna povezava v določenem trenutku nedosegljiva, posledično račun ni davčno potrjen.

1 V tem primeru preko menija Izdanih računov izberemo**Gotovinski računi** in preverimo status le-teh.

2 Račun, ki ni bil davčno potrjen, naknadno potrdimo s klikom na številko računa in na gumb **Davčno potrdi račun**.

Ko davčno potrjevanje ni omogočeno, program na pdf izpisu računa ne zapiše EOR kode. (tudi pri naknadnem potrjevanju)

# **Poro**č**anje o gotovinskih izdanih ra**č**unih**

Pravilnik o zahtevah za računalniške programe in elektronske naprave, upravljanje in delovanje informacijskega sistema ter vsebini, obliki, načinu in rokih za predložitev podatkov (Uradni list RS, št. 35/2013 (42/2013 popr.) določa, da mora zavezanec, ki uporablja računalniške programe ali elektronske naprave, na zahtevo davčnega organa predloži izpis podatkov o izdanih računih na način in v obliki, podrobneje določenima v prilogi omenjenega pravilnika.

Več o pripravi podatkov preberite ... **[tukaj](http://help.minimax.si/help/izpis-podatkov-o-izdanih-racunih-iz-elektronskih-evidenc).**